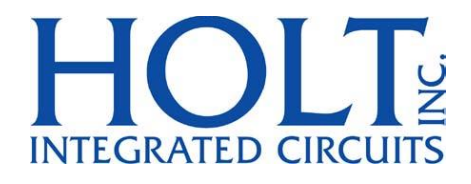

# ADK-620x3 User's Guide:

Evaluation Board for HI-62003 BC/RT/MT & HI-62023 RT only Devices

December 2018

AN-62003 Rev. A **Holt Integrated Circuits** 

# **REVISION HISTORY**

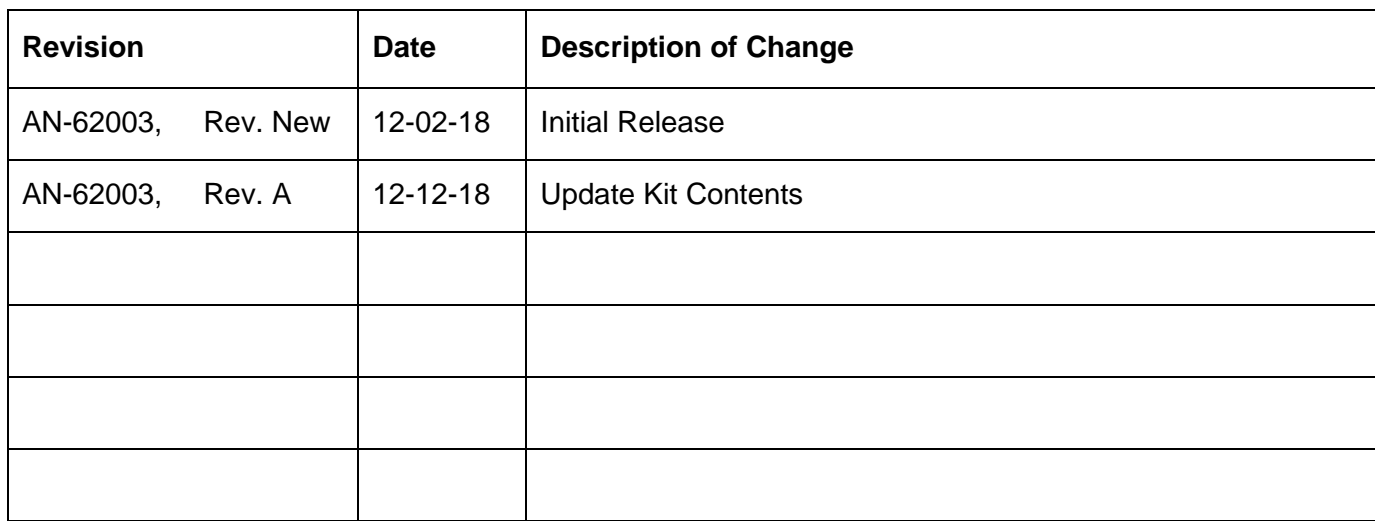

# **Introduction**

The Holt H-620x3 Evaluation board demonstrates the broad feature set of Holt's MIL-STD-1553 HI-620x3 family, consisting of:

HI-62023 Remote Terminal device

HI-62003 Remote Terminal, Bus Controller and Monitor device

The H-620x3 family is a set of MIL-STD-1553B bus communication devices containing protocol management and physical bus interface circuitry. The 2-board assembly and C project reference design provides a ready-to-run evaluation platform demonstrating operation of Bus Controller, Bus Monitor and Remote Terminal. For convenience, this kit includes IAR Systems Embedded Workbench® for ARM, and a fully integrated debug interface for the ARM Cortex M3 microcontroller. Note that in this ADK-620x3 guide, the HI-62003 is used as the reference device because it contains all available features; the HI-62023 is an RT-only device, so the BC and MT functions in the menu are not applicable in this case.

This guide describes how to set up and run the board. Additional support material and all required project software are found in the included Holt USB drive. A version of the demonstration software is already programmed into the microcontroller flash; the board is operational right out of the box without installing or running the provided software development tools.

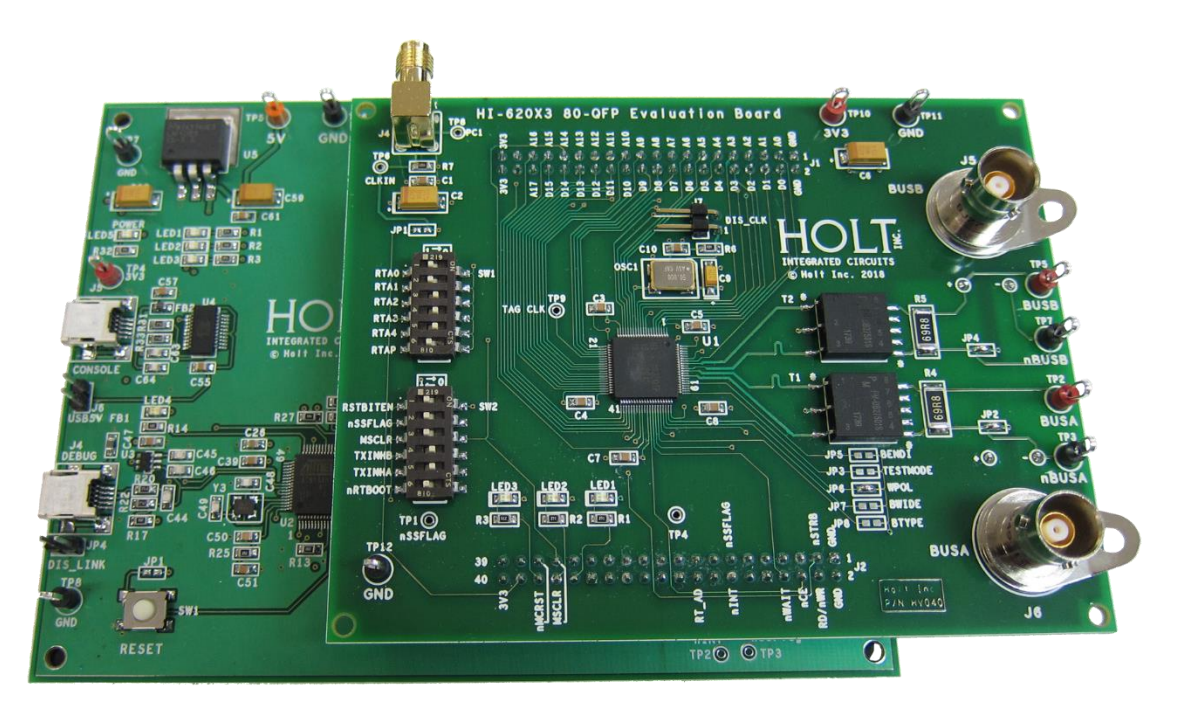

**Figure 1 HI-620x3 Evaluation Board, mounted on the ARM Cortex MCU Board.**

# **Evaluation Kit Contents**

This User Guide.

Holt HI-620x3TM Project Software and Documentation on USB drive.

Installation for IAR Systems Embedded Workbench® for ARM (32KB KickStart.), on USB drive.

2x USB interface cables.

2-board assembly comprised of:

Upper DUT board with 620x3™ device and dual transformer-coupled MIL-STD-1553 bus interfaces. Numerous DIP switches configure board operation.

Lower MCU board with ARM Cortex M3 16-/32-bit microprocessor, debug interface and regulated 3.3VDC power supply.

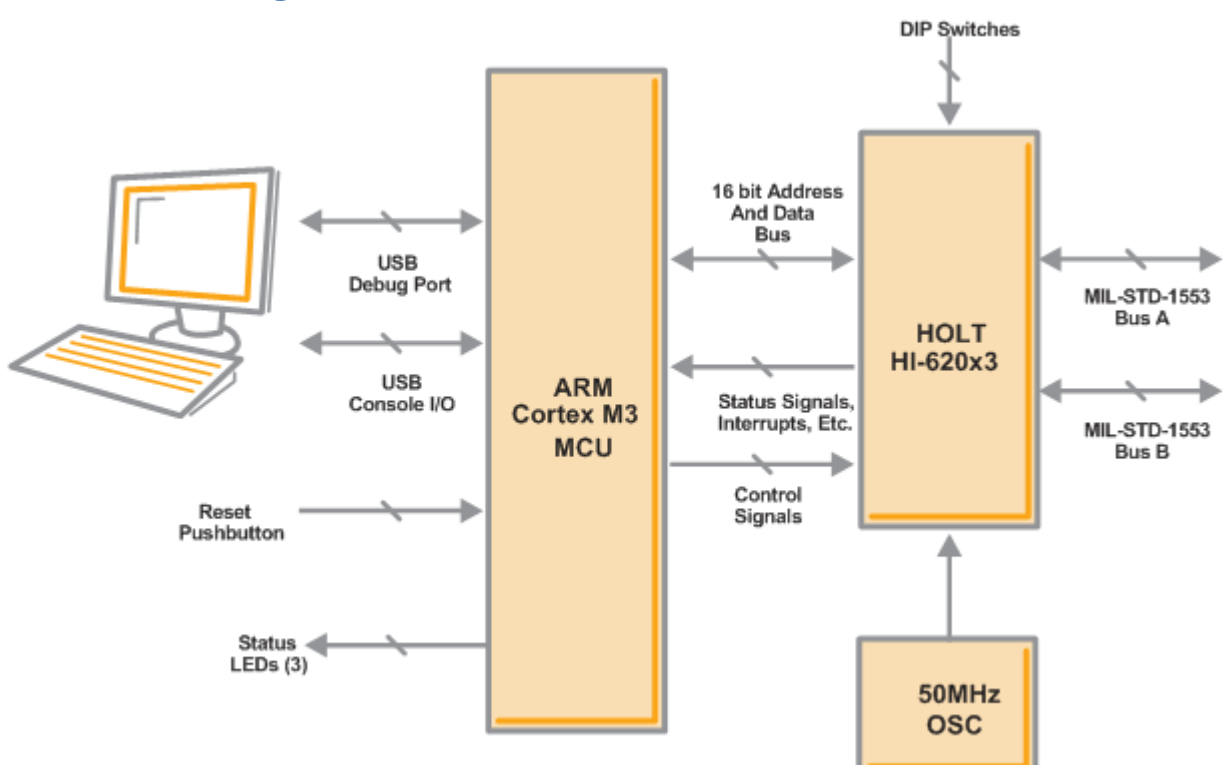

### **Hardware Block Diagram**

# **Default Switch Settings (620x3 board)** RT ADDRESS (SW1)

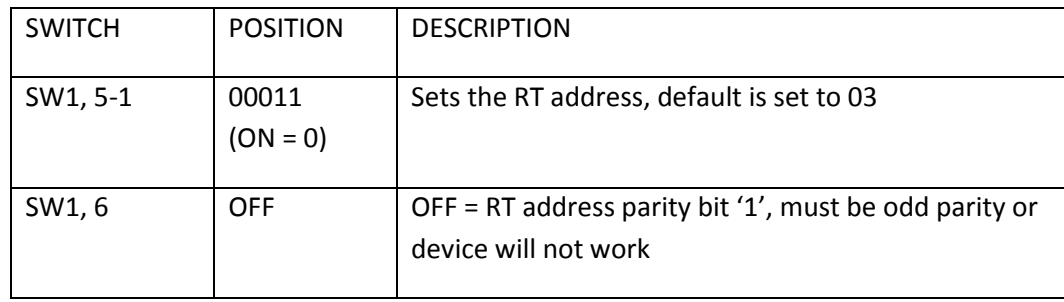

# **CONFIG 1 (SW2)**

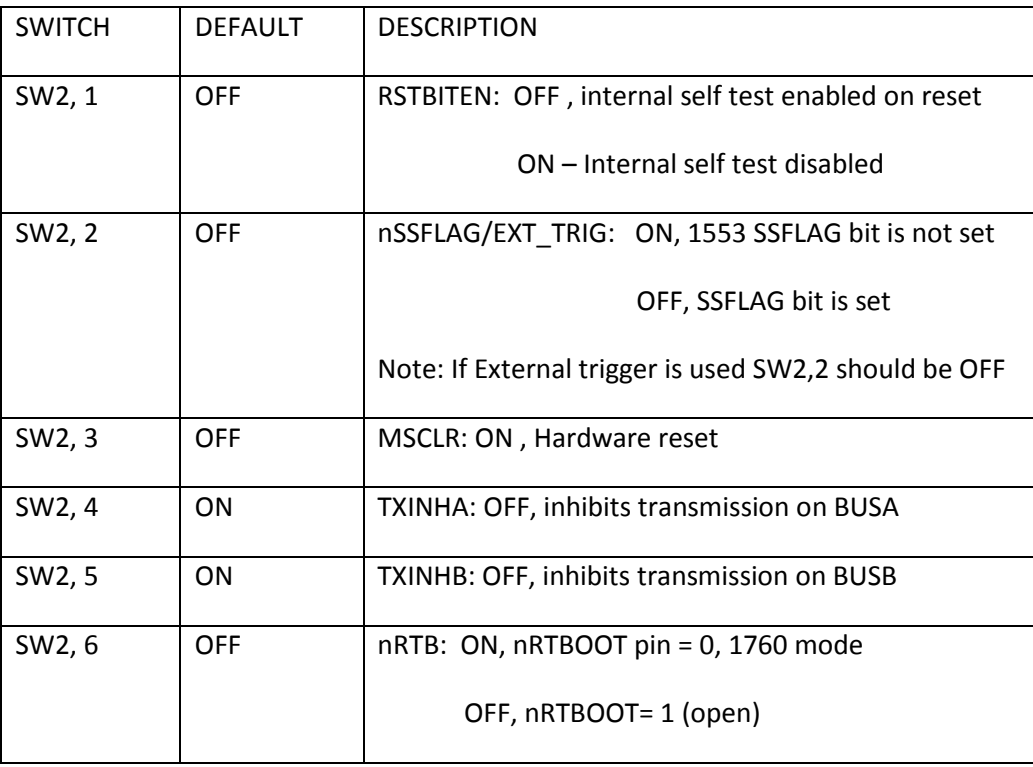

# **Default Jumper Settings**

# **HI-620x3 Board**

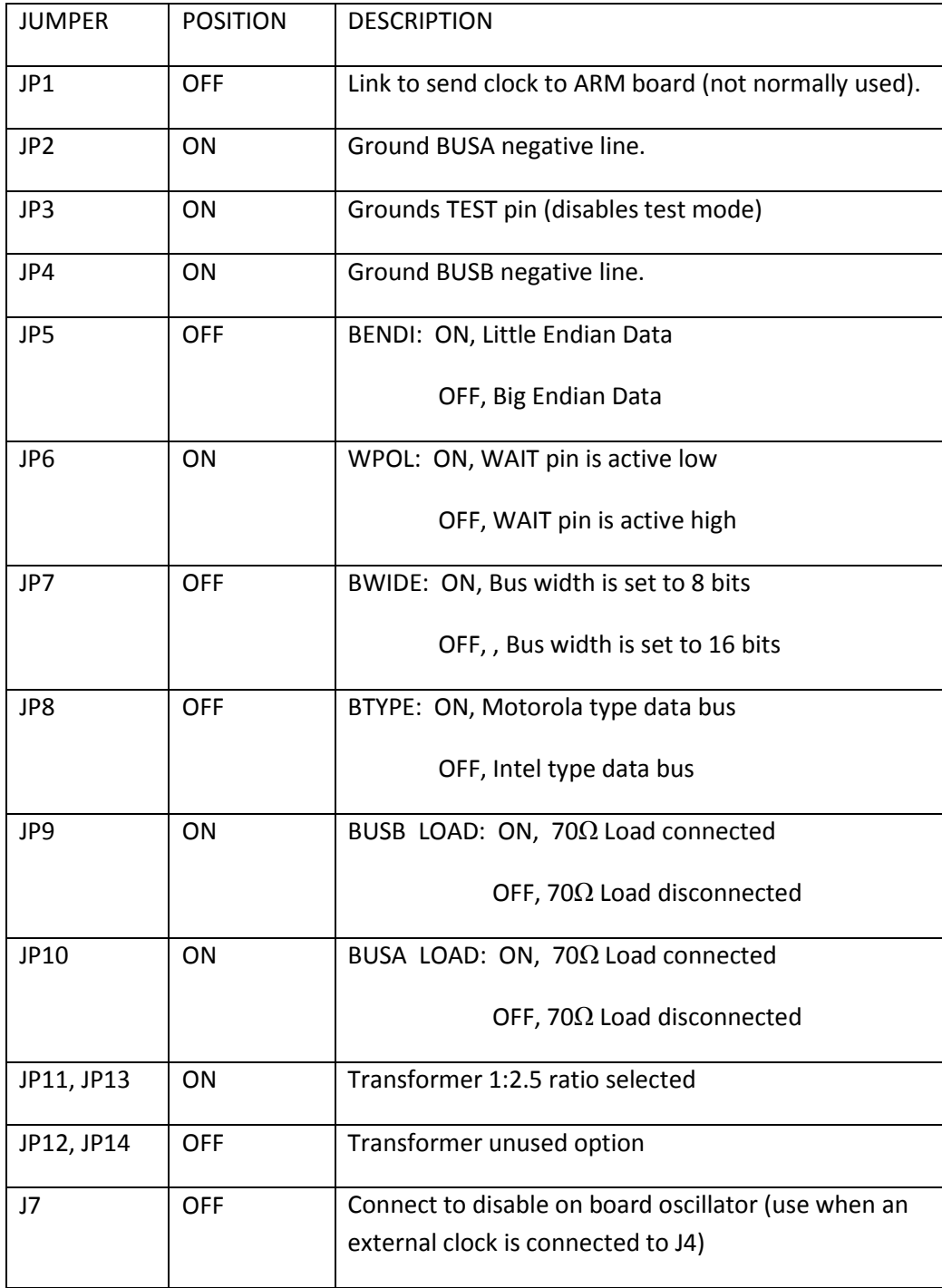

### Test Points

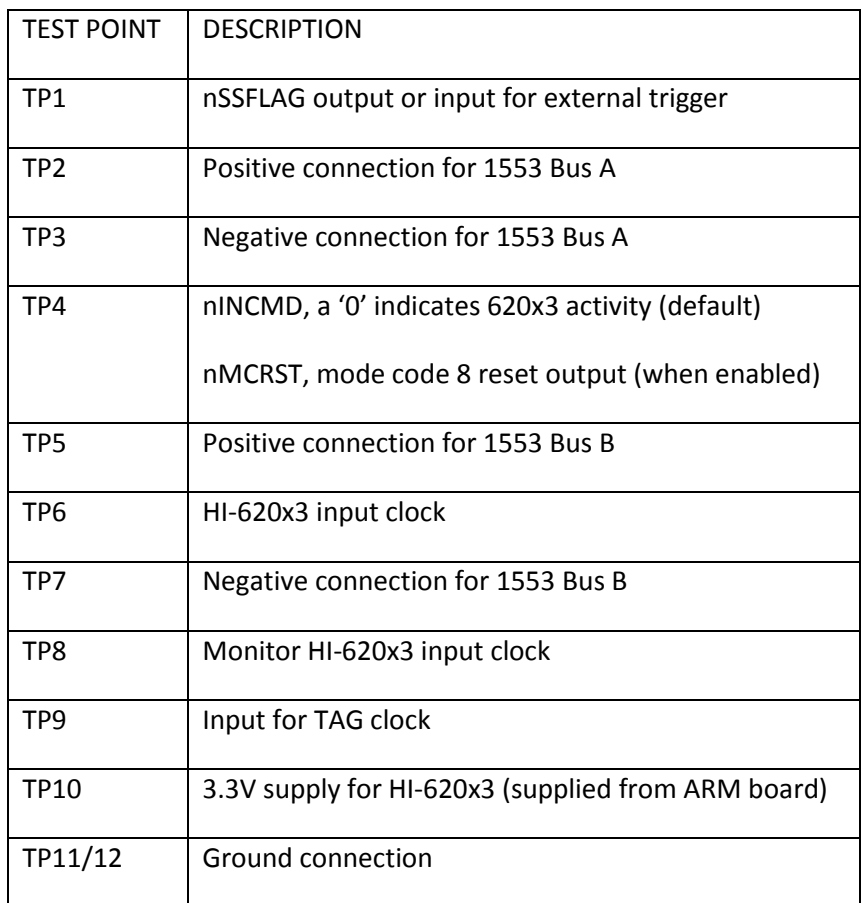

# **ARM Board**

**Jumpers**

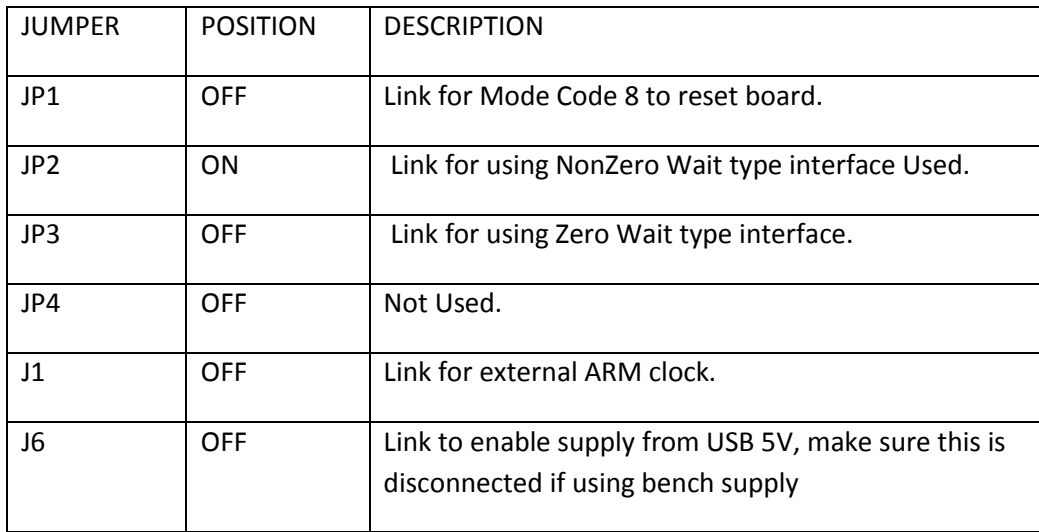

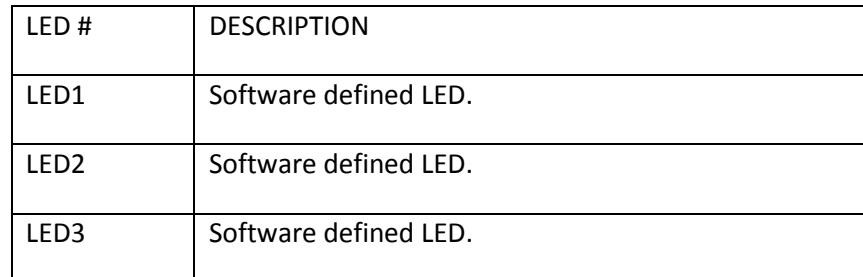

# **Hardware Design Overview**

Refer to the end of this guide for separate schematic diagrams and bills of material for the upper DUT board and lower MCU board.

The detachable DUT board can be separated from the provided MCU board for connection to a user-supplied alternate microprocessor or FPGA board. The inter-board headers are located on 0.1" (2.54 mm) grid for compatibility with generic prototyping boards. All host interface signals go through the inter-board headers. Several configuration pins including the Remote Terminal address setting pins are controlled by two DIP switches on the upper DUT board; these signals are not available on the inter-board headers.

The lower ARM Cortex M3 board is based on the flash-programmable Atmel AT91SAM3U-EK microprocessor. A 16 bit data/address bus from the ARM connects to the DUT. A USB serial port provides console I/O (optional). A RESET pushbutton resets the ARM microprocessor, which in turn controls the DUT Master Reset signal.

The ARM Cortex M3 board includes "J-Link On Board" debug interface, licensed from www.segger.com, providing out-of-box readiness without having to buy a costly JTAG debug cable. The kit includes a simple USB cable for connecting the board's debug interface to your computer.

**LEDs**

#### **620x3 Host Interface**

HI-620x3 features a 16 bit parallel data bus and has 64K x 16 word SRAM address space. It is offered in an 80 pin QFP or QFN package.

The 620x3 has data transfer speeds that depend on which of the four available clock frequencies is selected. The board is supplied with a 50MHz XTAL oscillator module, so by default the software will set up 50MHz operation. However an external clock can be input through SMA connector J4, if this is done jumper J7 should be connected. The device will run on a 50, 40, 20 or 16MHz clock, but the appropriate register setting must be sent to register 0x18.

#### *Control Switches*

SW2 has six control functions that affect operation of the HI-620x3, these are explained in the configuration section, please check they are in the default position before continuing.

#### *RT address set up*

The RT terminal address is set using DIP switches, before applying power. RT addresses 3 and 4 are utilized by the preprogrammed Bus Controller message repertoire. The 6-position DIP switch SW1 should already be set with the address value 03, plus odd parity.

#### **1760 Mode (all devices)**

In this mode, the RT device responds with the Status Word's Busy bit set within 2ms of Master Reset pin rising edge. To test this feature, the device can be powered up without the software running (for example by using SW1 RESET switch to hold the MCU in reset). If the MSCLR switch is toggled on the ADK (SW2/3) the device can quickly respond to a BC command with the 'Busy' bit set.

#### **1553 Bus Interface**

Note 1: Connecting Bus Negative to ground is strictly a bench test convenience feature. Most performance characteristics of transmitted and received 1553 signals are specified using differential line-to-line measurements at the bus stub, Bus Positive minus Bus Negative. This corresponds to the red and black "BUS" test points adjacent to the transformers on the right side of the upper circuit board. While two oscilloscope probes connected to red and black may be used in conjunction with scope's Ch1-Ch2 math function, a single probe connected to Bus Positive provides the same signal display when Bus Negative is grounded. This frees up scope probes for other purposes. The nINCMD (TP4) signal can be used to trigger the scope as shown in magenta trace on plots from the next page, this signal goes low during 1553 activity.

**Do not include a provision for grounding Bus Negative in your production design.**

Note 2: For stand-alone testing (without connection to a conventional MIL-STD 1553 bus) the hardware provides on-board 70Ω termination resistors. This is strictly a bench test convenience feature

that supports demonstration of BC and RT without external 1553 bus connections. When using the RT/MT mode the RT can fully transact messages, with or without the bus monitor.

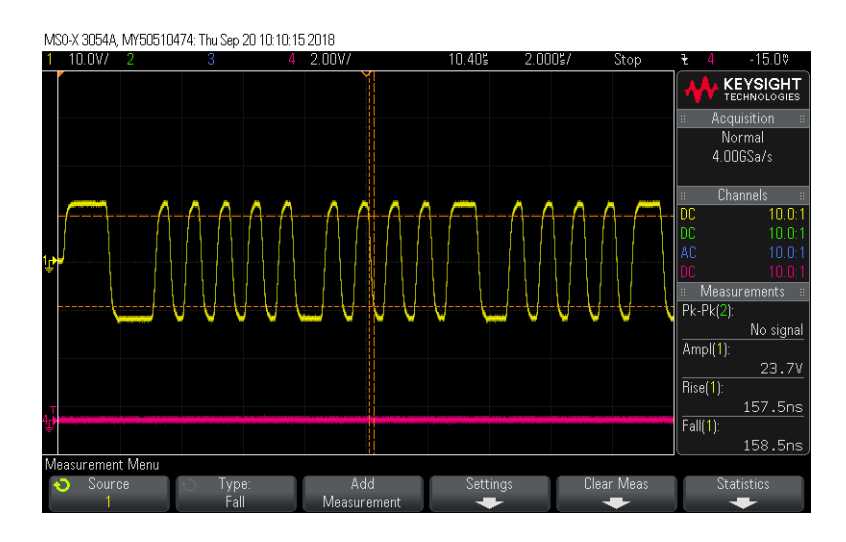

On-board termination resistors are not used when connecting to a properly terminated MIL-STD-1553 bus. Do not include a provision for termination resistors in your production design.

BusA 1553 output and nINCMD signal, in BC mode generating bus command

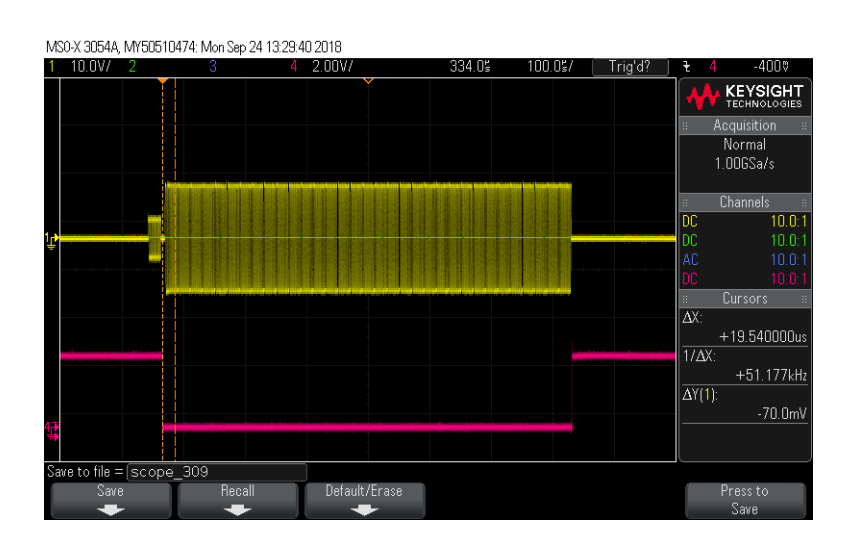

BusA 1553 output and nINCMD signal, in RT mode, responding to TxData command

# **Initial Setting Up**

The Holt 620x3 Application Development Kit is designed to support the HI-62003 and HI-62023 devices in the QFP 80 pin package. The HI-62003 is used as the example, this has 64K of 16 bit SRAM and will operate in all three modes; Remote Terminal (RT), Bus Controller (BC), SMT Bus Monitor (MT). The HI-62023 can also be fitted, this has RT only capability.

#### Windows 7, 10 …

Install the free open-source terminal emulation program, *TeraTerm 4.71*, by running the provided teraterm-4.71.exe installer program from the Holt CD. Accept the license agreement stating redistribution is permitted provided that copyright notice is retained. The notice can be displayed from the TeraTerm window by clicking **Help** then clicking **About TeraTerm**. Continuing to install…

Accept the default install destination and click **Next**.

At the Select Components screen, unselect all options except Additional Plugin =

TTXResizeMenu and click **Next**.

Select the installed language, then click **Next**.

Accept the default Start Menu folder, then click **Next**.

Select any desired shortcuts, then click **Next**.

At the Ready to Install screen, click **Install**.

Run the TeraTerm program. At the **New Connection** screen, select **(x)Serial** and choose the selected COM port. Click **Setup** then **Serial Port** to open the serial port setup window. Choose these settings: Baud Rate: 115200, Data: 8 bits, Parity: none, Stop: 1 bit, Flow Control: none.

The board can be powered from both a 5VDC bench power supply or the 5V USB supply, if using the USB supply jumper J6 on the lower ARM board should be closed, note however that on many PCs the USB does not have sufficient power to supply the board when it is transmitting. If using the bench supply make sure J6 is open. If TeraTerm is running and configured correctly, the command menu below should appear in the console window. This menu appears whenever board power is applied, or the RESET pushbutton is pressed. After verifying correct TeraTerm communication with the evaluation board, the terminal set up can be saved by clicking **Setup** then **Save Setup**.

The RT terminal address is set using DIP switches SW1. RT address 3 is utilized by the preprogrammed Bus Controller message repertoire. The 6-position DIP switch should already be set with the address value 03, plus odd parity.

The dates and times shown will differ from the screen captures shown below.

 $\begin{array}{c|c|c|c} \hline \multicolumn{3}{c|}{\textbf{0}} & \multicolumn{3}{c|}{\textbf{0}} \\\hline \multicolumn{3}{c|}{\textbf{0}} & \multicolumn{3}{c|}{\textbf{0}} \end{array}$  $\mathbf{x}$ VII COM53:115200baud - Tera Term VT File Edit Setup Control Window Help À Holt Integrated HI-620x3 ADK Project Rev: 1.0 Compiled: Oct 29 2018 14:27:38 \*\*\*\*\*\*\*\*\*\*\*\*\*\*\* Press [a] - BC Asynchronous Commands on Channel A... Press 'b' - BC Asynchronous Commands on Channel B...<br>Press 'f' - BC Major Minor Frame ...<br>Press 'f' - BC Major Minor Frame ... Press г – всмајогм<br>c – RT-MT...  $C = RT - M$  $Press$ Press 't' - MT ...... Press t = Mi .......<br>Press 'w' = Reset HI-620x3 ..<br>Press 'd' = Display HI 620x2 Press W - Reset H1-020X3 ..<br>Press 'd' - Display H1-620x3 Registers ..<br>Press 'm' - list Menu Options  $\overline{\phantom{a}}$ 

Press 'w' to reset the HI-620x3, then press 'd' to display the HI-620x3 registers, display should look similar to below:

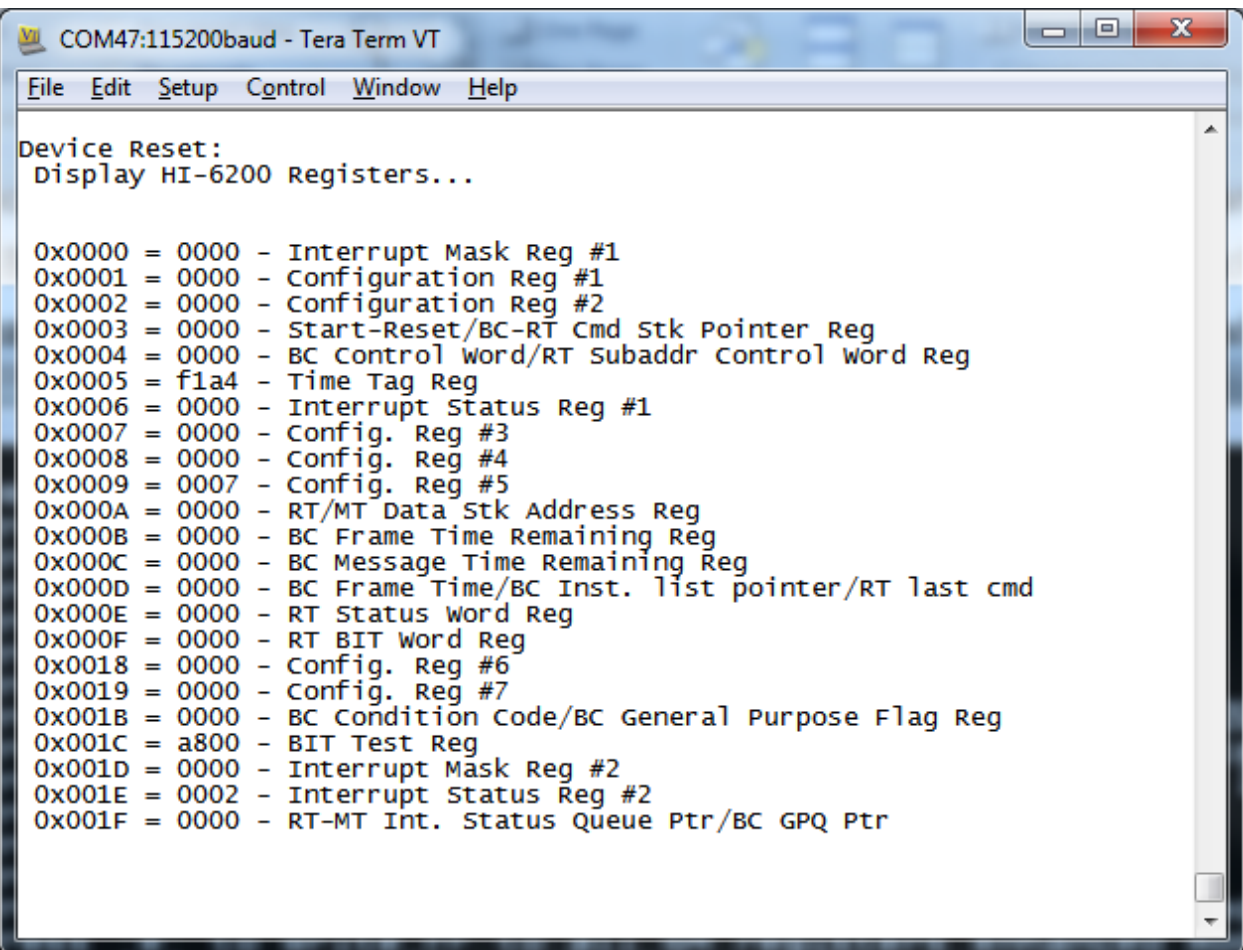

Reg #5 data is the time tag counter and will continually change, Reg #9 is the RT address register and content 0007 reflects RT address 3 is set. Reg #1C is the self test register and a800 reflects that the protocol test was run on power up and passed. Note the RSBITEN pin has to be high for this test to run on reset.

#### **General Structure of Demo Functions**

The Holt API demonstration program is run from the source files in the src (source) folder. The main.c file calls the console.c and executes demo functions in bcdemo.c, bcAsyncDemo.c and rtmtdemo.c. The Holt API runtime library is contained in the library HI-62xxx lib as executable object code. Files xdemo.c contain the demo initialization API function calls supporting demonstrations executed from the console menu to initialize the BC, RT and monitor terminals. Key presses are detected in console.c

Commands 'a' and 'b' transmit BC async commands onto the A and B bus respectively and can be viewed on an oscilloscope. The 'f' command will transmit a Major/Minor frame. These demos demonstrate how Holt API's are used to generate BC Asynchronous messages, Major/Minor frames, low priority and high priority messages. View these messages with external MIL-STD-1553 test equipment or on an oscilloscope.

This exercise uses the internal BC to transmit messages, so message traffic data is displayed on the console. If an external BC is already connected to the bus jack though a bus coupler, it is okay to leave it connected, but disable any external BC transmissions that will conflict with the on-chip BC transmissions. A snap shot of the output data is shown below:

# **BC Mode (using an external RT)**

1. Commands 'a' and 'b' transmit BC async commands onto the A and B bus respectively and can be viewed on an oscilloscope, as shown below. These are Receive data commands to an RT address = '3'. A series of four RxData commands are sent with 1 to 4 data words.

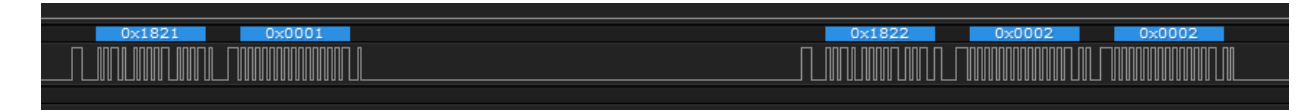

2. Connect an RT to BUSA and set RT address to 3, monitor the Bus with a oscilloscope or monitor, a a response similar to below should be seen, with the RT responding with a clear status word:

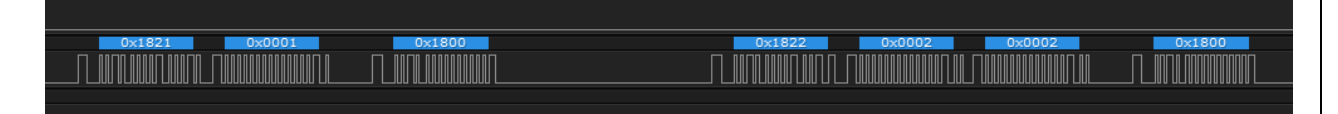

3. The 'f' command will transmit a Major/Minor frame. These demos demonstrate how Holt API's are used to generate BC Asynchronous messages, Major/Minor frames, low priority and high priority messages. Below is a snap shot of the major frame sequence containing 4 minor frames, this is continually repeated, the second snap shot shows the first minor frame:

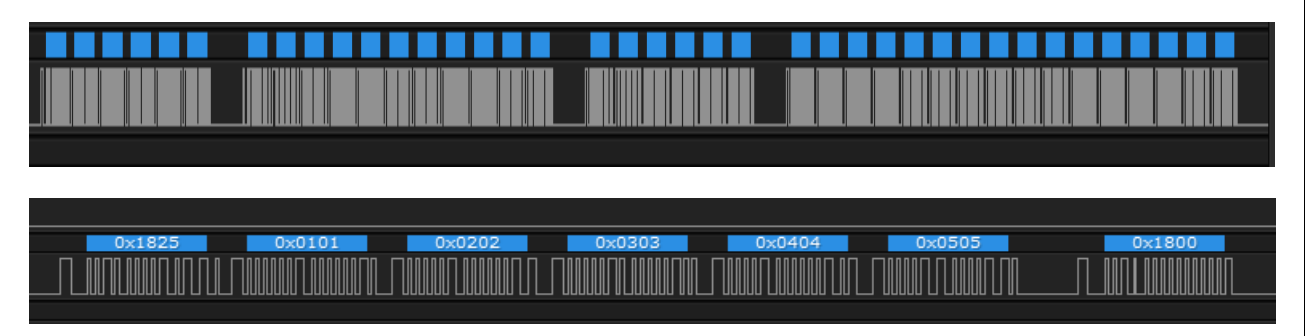

The 0x1800 word is the RT address 3 responding with a clear status.

Holt Integrated Circuits 14

4. The message data for the Major/Minor frames is contained in the bcdemo.c program and can easily edited. As shipped RT address 3 is used.

**RT Mode, using an external BC**

# **Use an external BC tester (such as Ballard USB 1553) to transmit messages to the demo board.**

- 1. When an external BC is connected using conventional 1553 buses, use cables to connect the demo board circular tri-axial bus jacks to bus coupler ports on the A and B bus networks. In this case, the on-board dummy bus load 70Ω resistors should be disconnected. If bus couplers are not readily available, bench testing can be done by enabling the on-board dummy bus load 70  $\Omega$ resistors (R4, 5) and connecting BC tester cables directly to the demo board tri-axial jacks for buses A and B.
- 2. Press 'w' command to reset device, then 'r' to set RT mode. This configures the HI-620x3 into an RT terminal, with the address set on DIP switch SW1. The screen below will be displayed.

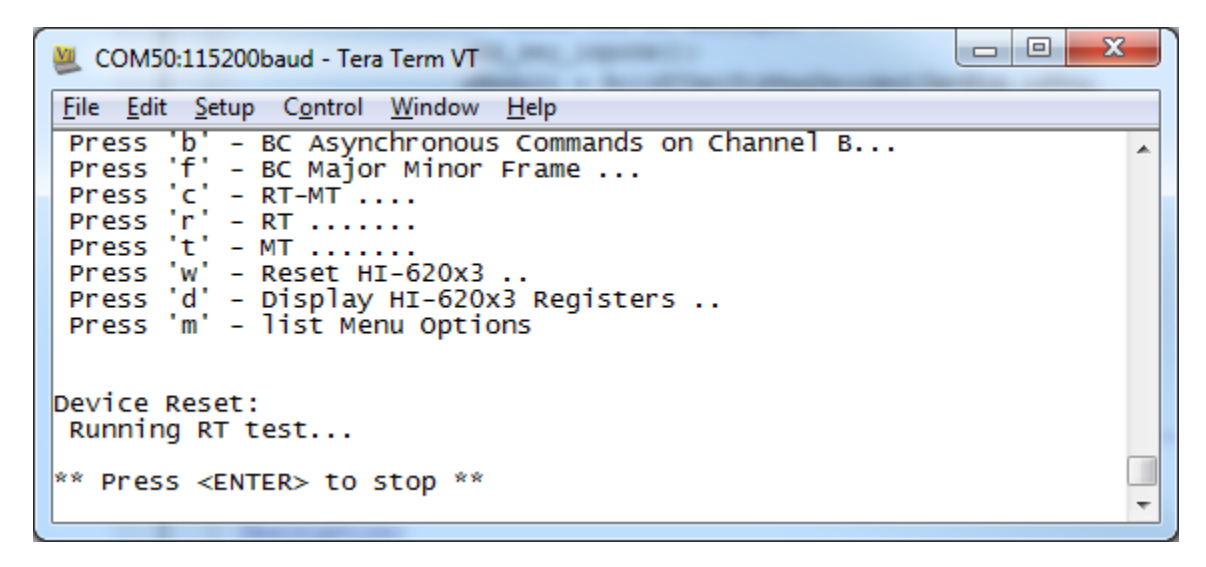

3. RT is set to single buffered mode. This RT set up supports data write and read from RT Subaddress 1 and most mode codes, please refer to Holts API software manual for more details.

Holt Integrated Circuits 15

4. As in example before, use 1553 tester to a 03-T-01-02 Xmt command (0x1822). The Bus data should look similar to below.

**Response to receive two data words to SA1**

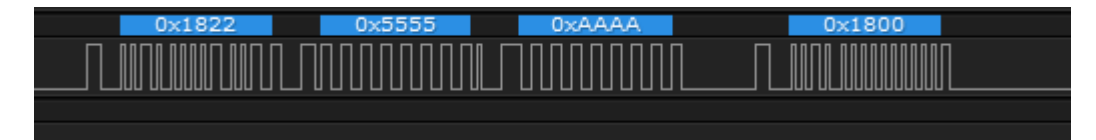

**Response to Transmit two words from SA1**

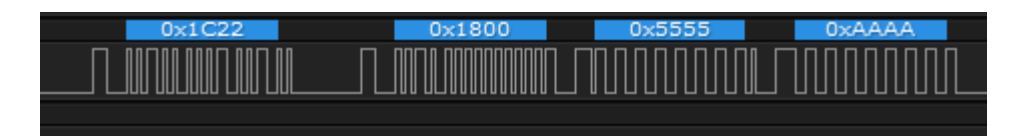

#### **RT/MT Mode, using an external BC**

# **Use an external BC tester (such as Ballard USB 1553) to transmit messages to the demo board.**

1. Press 'w' command to reset device, then 'c' to set RT/MT mode. This configures the device into an RT terminal and a Monitor. The screen below will be displayed:

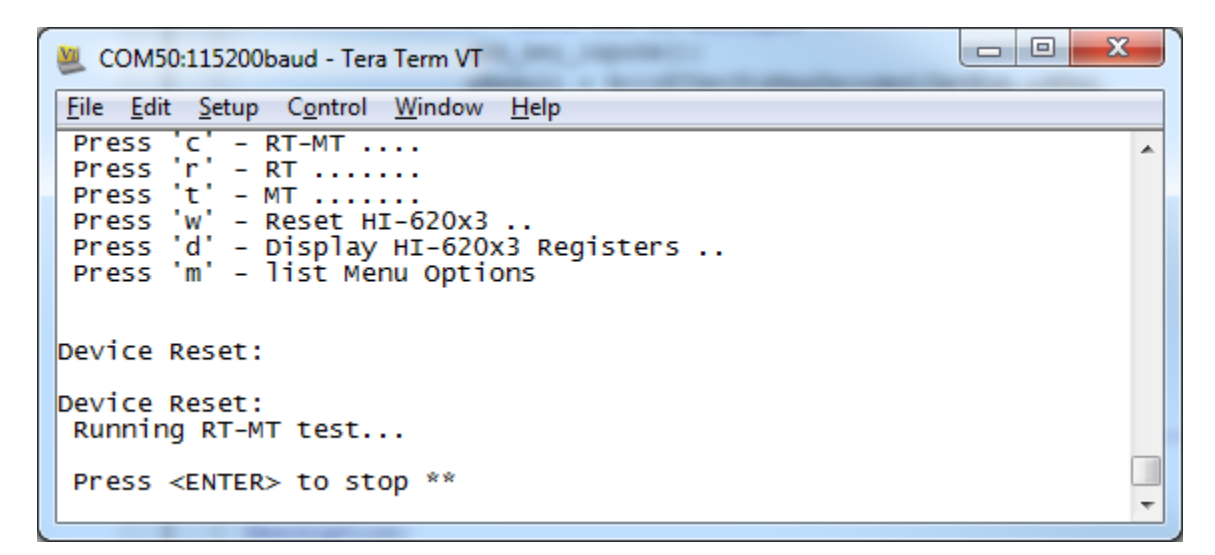

2. RT is set to single buffered mode. The RT is set up as in RT mode above, but additionally it will monitor traffic on the bus and report the data log to the terminal screen. Send a 03-T-01-02 command from the 1553 tester, then send a 03-R-01-02 command. The screen will show a data log similar to below:

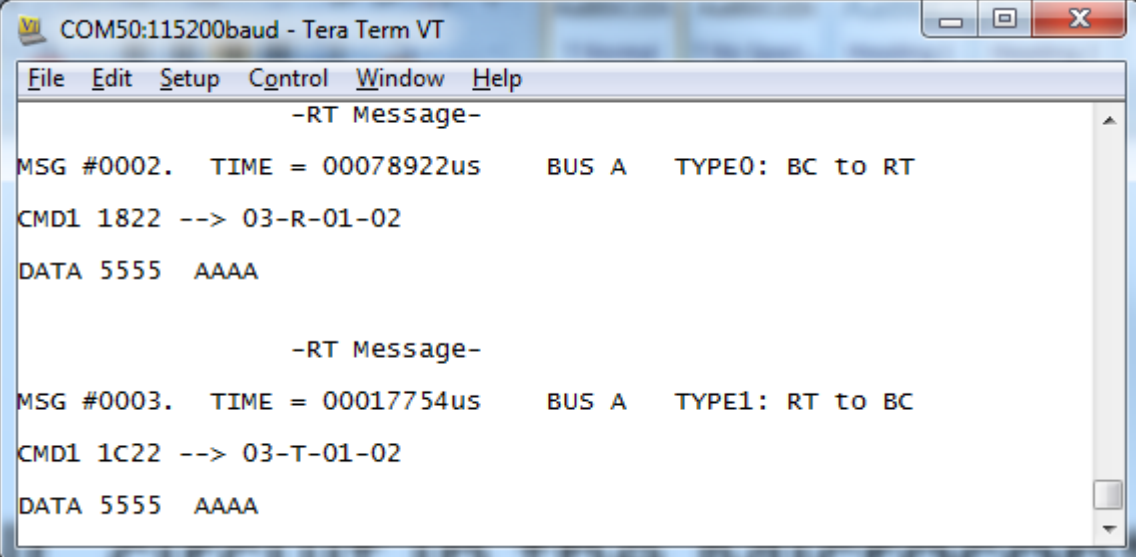

1<sup>st</sup> line shows the MSG#, the time stamp, BUS being used, type of message 2<sup>nd</sup> line shows the command hex code and the subtext abbreviation for the command 3<sup>rd</sup> line shows the data content of the command in the format:

RT ADD - Tx/Rx Type –Subaddress - Word length

3. Send a Mode code 18 (Transmit last command), the command 03-R-01-02 sent above should be logged as below, note only the hex content (0x1C22) of the message is displayed:

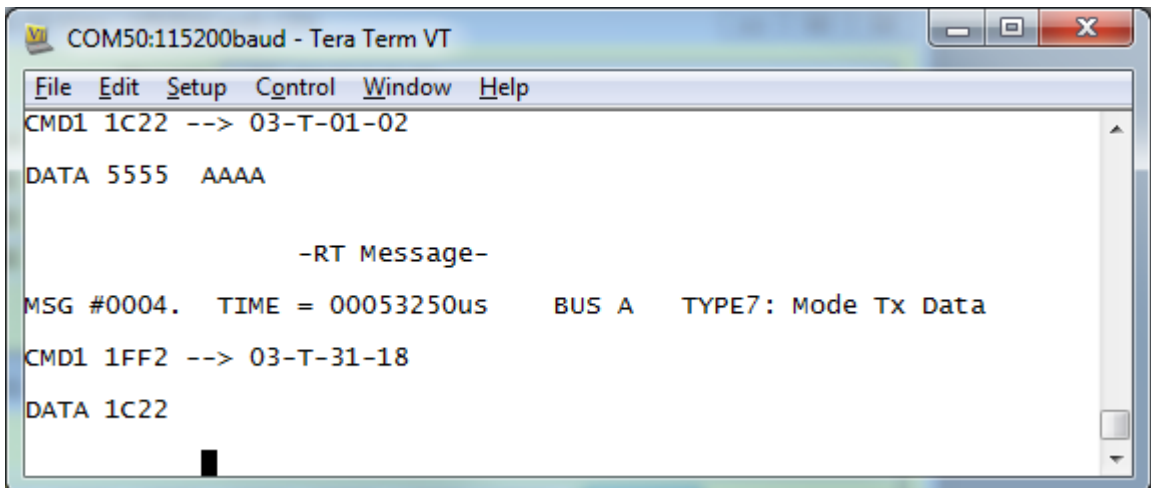

#### **MT Mode, using an external BC**

**Use an external BC tester (such as Ballard USB 1553) to transmit messages to the demo board.**

- 1. The monitor mode is very similar to RT/MT mode but the RT is not enabled, the monitor functions the same as in RT/MT section above.
- 2. Press 'w' command to reset device, then 't' to set MT mode. This configures the device into a Monitor only. The screen below will be displayed, additionally if a 03-T-01-02 command is sent a log and response will be shown, with no response this time as the RT is disabled:

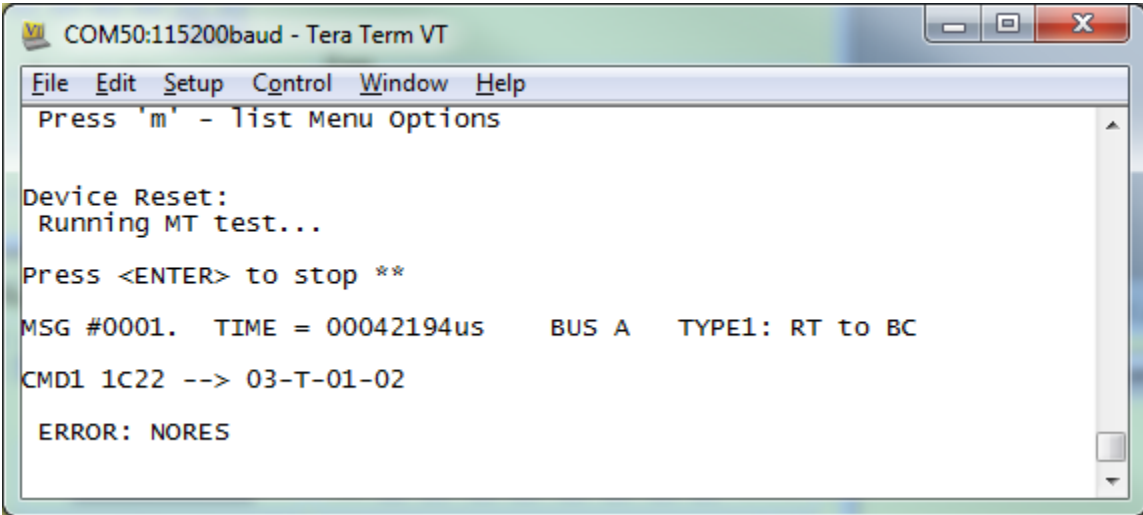

# **Getting Started with the Holt API demo software project and installing**

#### **IAR Systems Embedded Workbench for ARM Compiler**

Getting Started with the Holt API demo software project and installing IAR Systems *Embedded Workbench for ARM* Compiler

Installed IAR Systems *Embedded Workbench for ARM* (*EWARM* ) compiler is required BEFORE adding the Holt demo projects so all Atmel board library files and the demo project folder are created in the proper location. Follow *the "Holt HI-620x3 API Demo Project Installation Guide"* found in the Project folder on the Holt USB DRIVE. Before proceeding to the next steps IAR must be installed and the two Holt project folders must be in the proper folder locations, according to that guide. **Instructions beyond this point assume you have completed the above installation tasks.**

Launch IAR *Embedded Workbench* from the Windows Start menu. A blank screen should appear. Open the Holt HI-620x3 API Demo Project from the IAR File pull-down menu, click on File/Open/Workspace and navigate to the project folder location and select "HI-62xx.eww" and click the Open button.

An IAR Workspace window should appear on the left side as shown below. If the Workspace directory pane is missing, select "Workspace" from the View pull-down menu. Make any window adjustments or open any of the folder groups to view included files to suit your preferences.

Double click the main.c file, it should appear in the text editor pane, similar to the screen capture below.

The first time a project is unzipped and installed in the appropriated folder a Rebuild All should be performed (from Project pull down menu).

IAR getting started, project management and other guides are available from the IAR Workbench Help pull down menu.

#### **Mode Holt Project Configurations**

IAR project configurations are used to re configure the demo software using preprocessor macros. Holt uses a common code base for multiple projects. This means there are functions not used in this project but are left in the C and H files. The IAR compiler uses the macros to decide which sections of code to build and link. Some references to HI-6130 or HI-6131 are to be expected. In some cases, functions are simply not used or macros are used inside a function to select appropriate code.

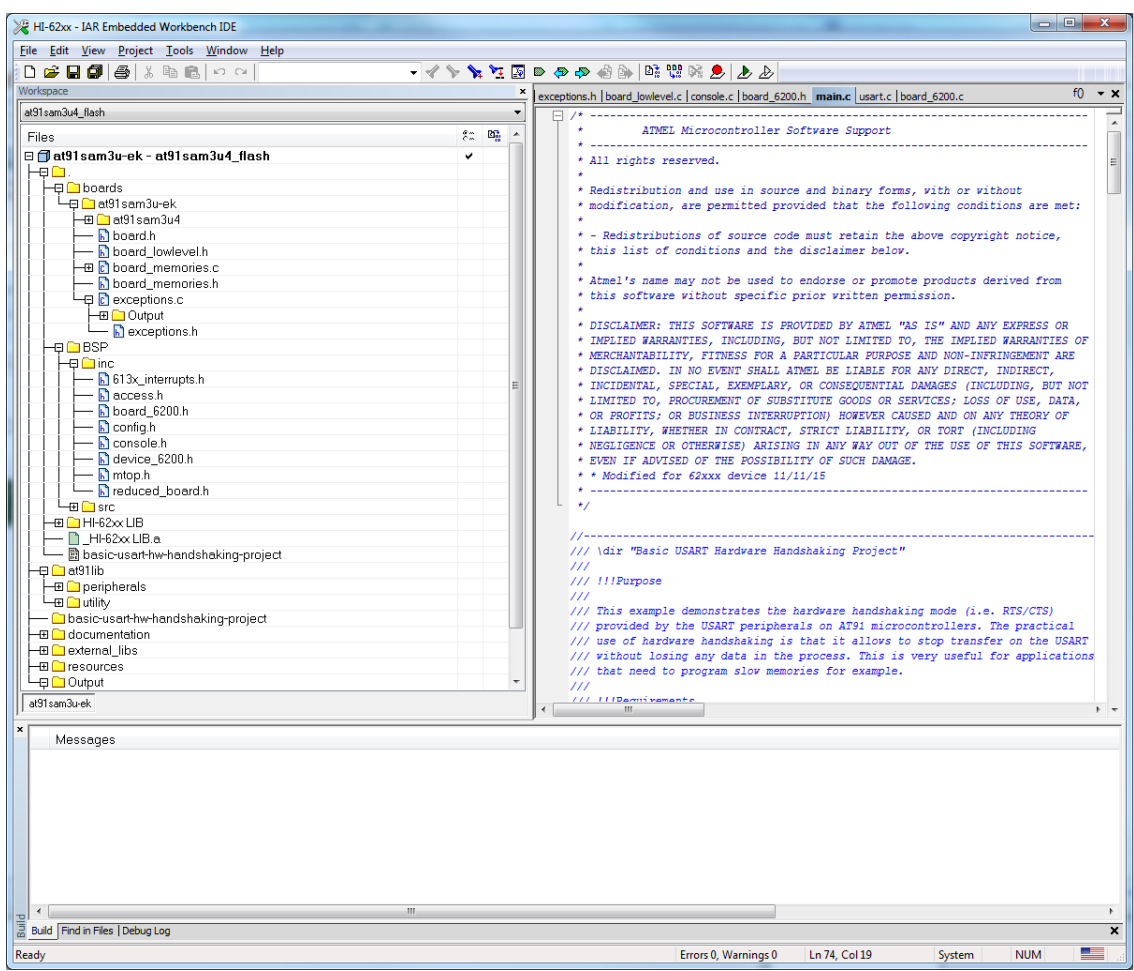

The API library source code is not provided in the standard ADK. The full API source code is available with a signed Holt software license agreement (SLA). The standard ADK demos are fully functional otherwise, and API projects can be built without the API C source code. Contact Holt sales for the SLA for the optional API C source code.

The IAR embedded workspace provides may of the commonly used tasks as short-cut buttons on the top as shown:

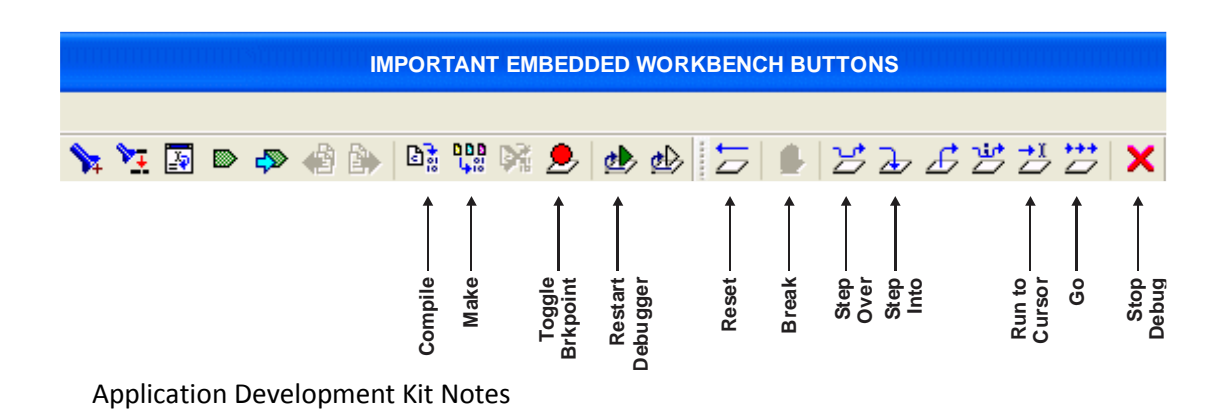

620x3™ was designed for compatibility with microcontrollers having a 16 or 8 bit data bus interface. The device is split into address space for RAM or register locations, and is selected using the nMEM/REG control pin which is connected to address pin A17. The menu command 'd' will read all register addresses from 0x00 to 0x01F.

When using the ARM debugger, the register address space starts at the ARM address 0x60000000 and the RAM at 0x60020000.

The console I/O option using TeraTerm includes a menu option that reads and displays register content including pending interrupt register status. Remember that Pending Interrupt bits automatically reset after read occurs.

#### **Project File List with Selected Descriptions**

Most of the function names are self-explanatory, some functions retain the names from the original HI-6131 or 6130 devices they were written for, don't worry about this they work fine with the HI-620x3 family.

Board\_6200.c/h Handles definitions for HI-620x3 ARM clock rate and interface settings.

board lowlevel.c/h Hardware configuration, such as ARM PLL settings .

613x\_interrupts.c/h Interrupt handling routines and configuration settings.

#### main.c

The primary program entry portal, main() demonstrates initialization sequence used to enabled terminals. After initialization is complete, function calls demonstrate powerful addressing methods for all RAM structures used by the enabled terminal modes. Demo initialization and execution uses Holt high-level API in this demo kit.

ConfigureGpio(); initializes ARM MCU general purpose I/O

console.c Console functions used by all terminal modes: ConfigureUsart1(); Show\_menu(); chk\_key\_input(); list\_all\_regs();

Console functions used by Bus Controller (BC) mode: bcAsync(); MajorMinorframe();

Console functions used by Remote Terminal: rtpoll(); Console functions used by Monitor MT: mtpoll.c Console functions used by Monitor/Remote Terminal MT/RT: rtmtdemo.c;

Console functions used by MT bus monitor modes:

Primitive console functions that "printf" redundant char strings to reduce program size: print\_null(), print\_sp1sp(),print\_b1sp(), print\_b0sp(); print\_dddn(), print\_dd0n(), print\_dd1n(); print\_menuprompt(), print\_line();

DisplayDecodedMsg(); used to display 1553 formatted data to the console when the 't' monitor command is used.

displayRTTraffic(); called from main; calls DisplayDecodedMsg()

**Flash.icf** - Project Linker File.

#### **Holt API Library files**

**\_HI-62xxx 1\_0 LIB.a** – Precompiled Holt API library. This file, with extension .a, is the precompiled Holt API library file, note: file name could have a later revision number.

The standard API kit does not include the Holt API source files although the API header files are included and grouped in the workspace Holt\_API/src sub-folder.

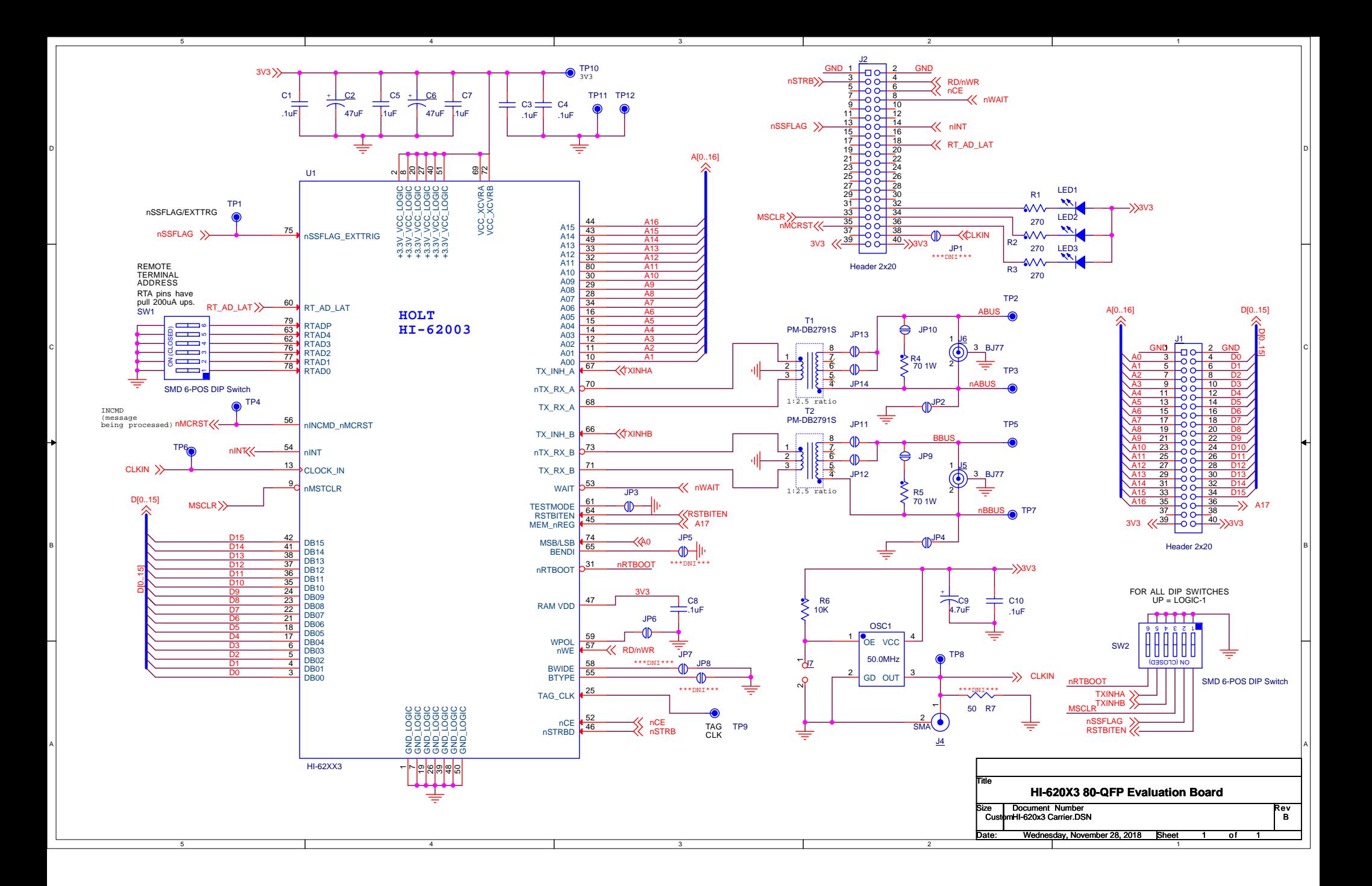

#### Bill of Materials HI-620X3 80-QFP Evaluation Board Rev. B

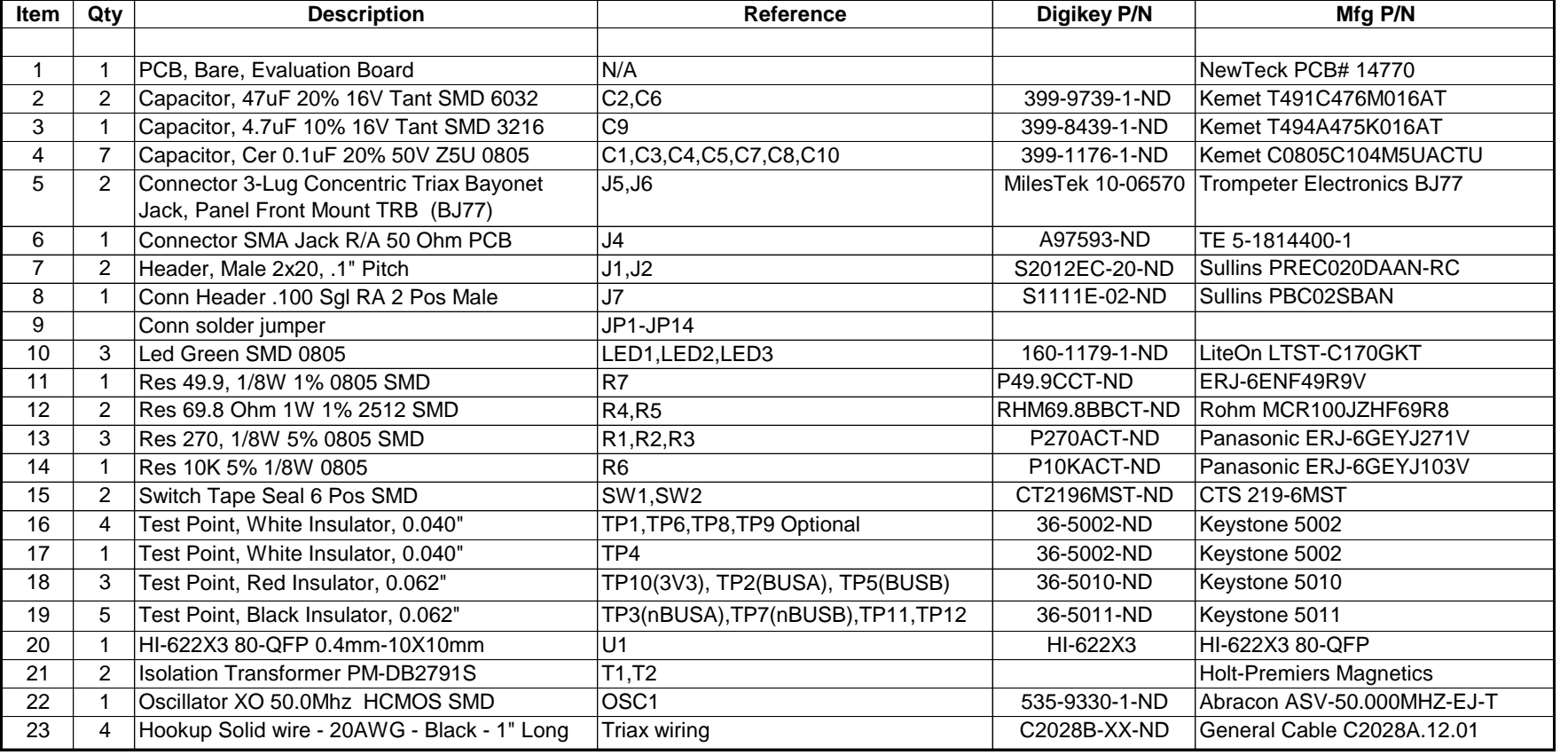

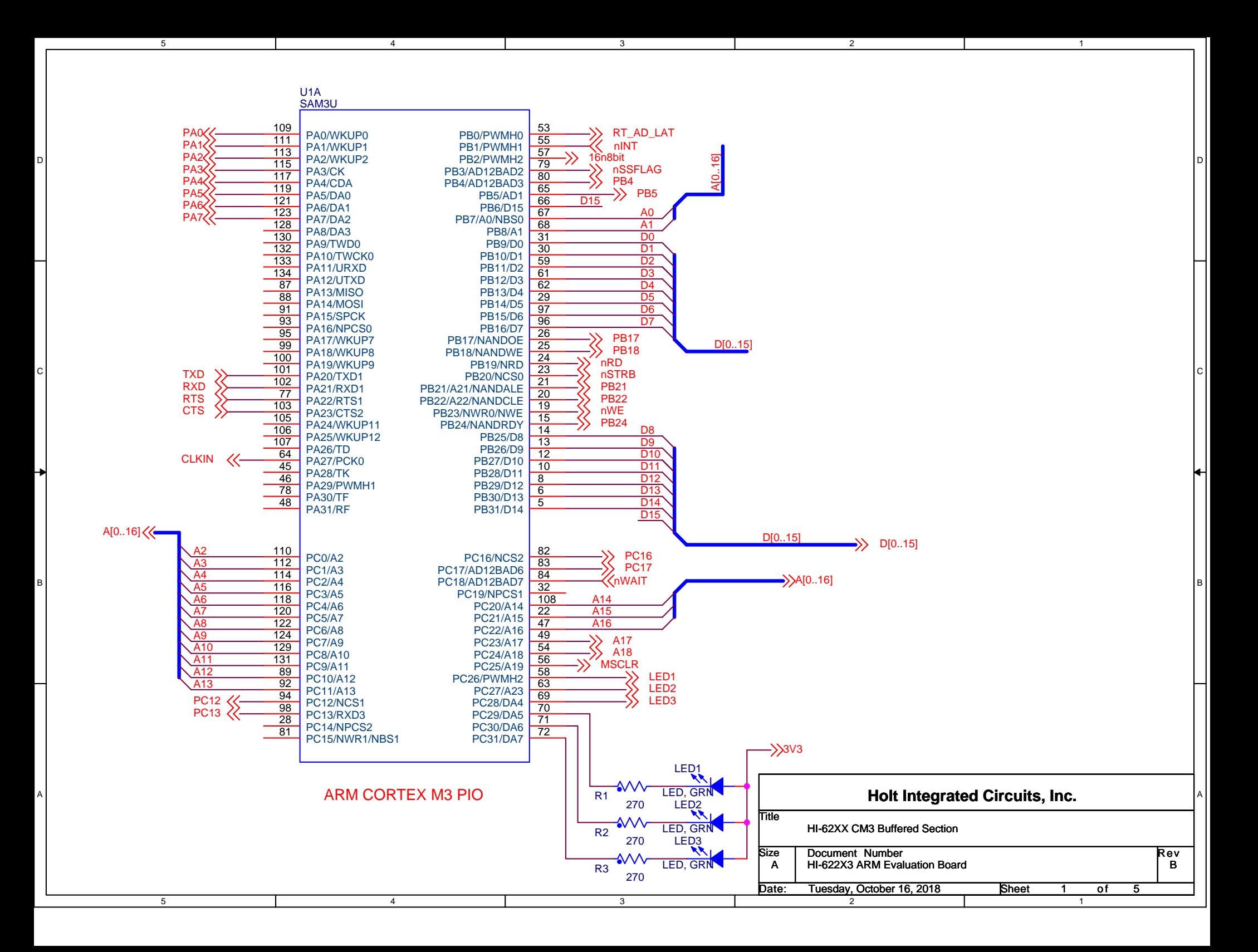

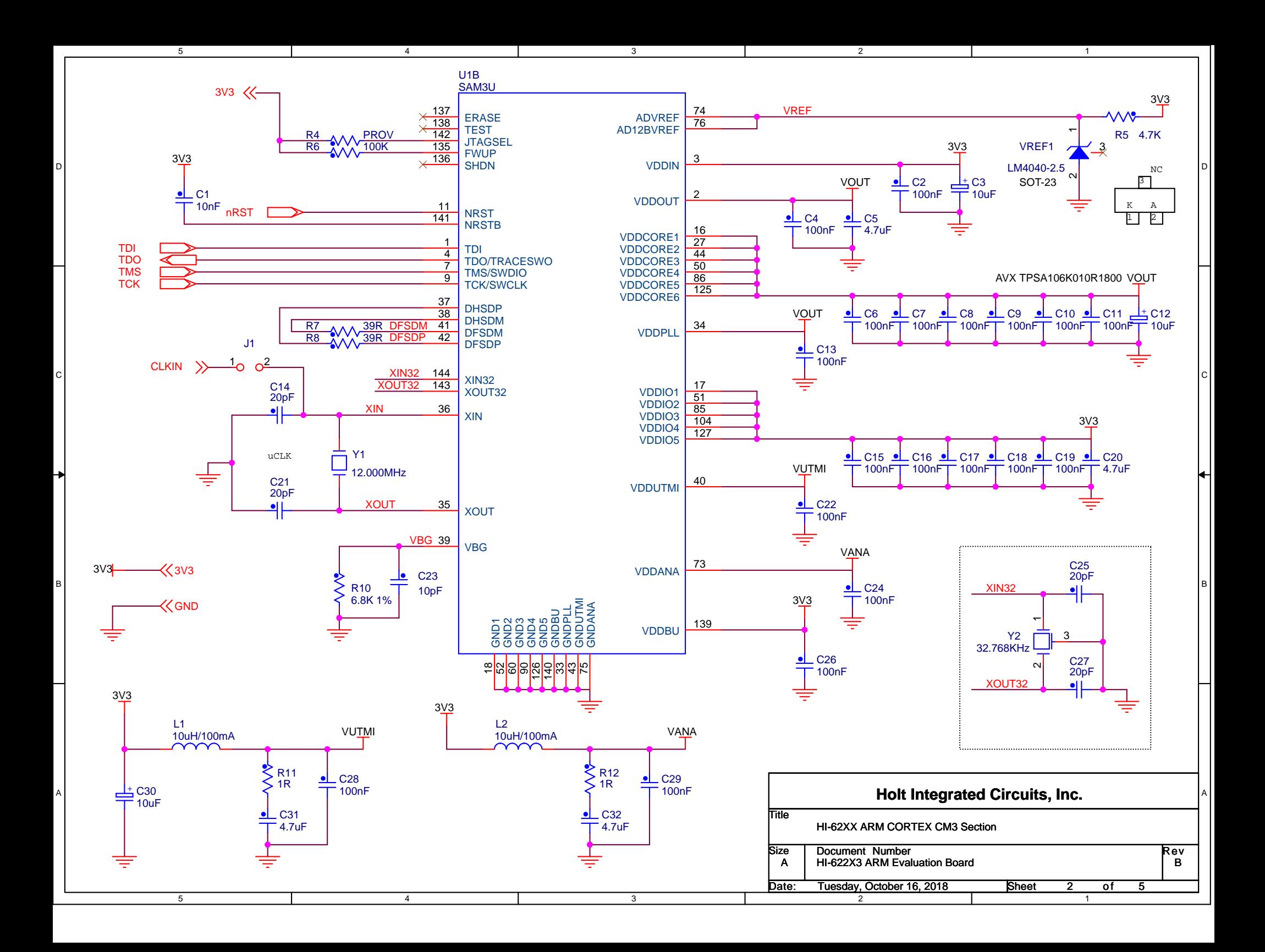

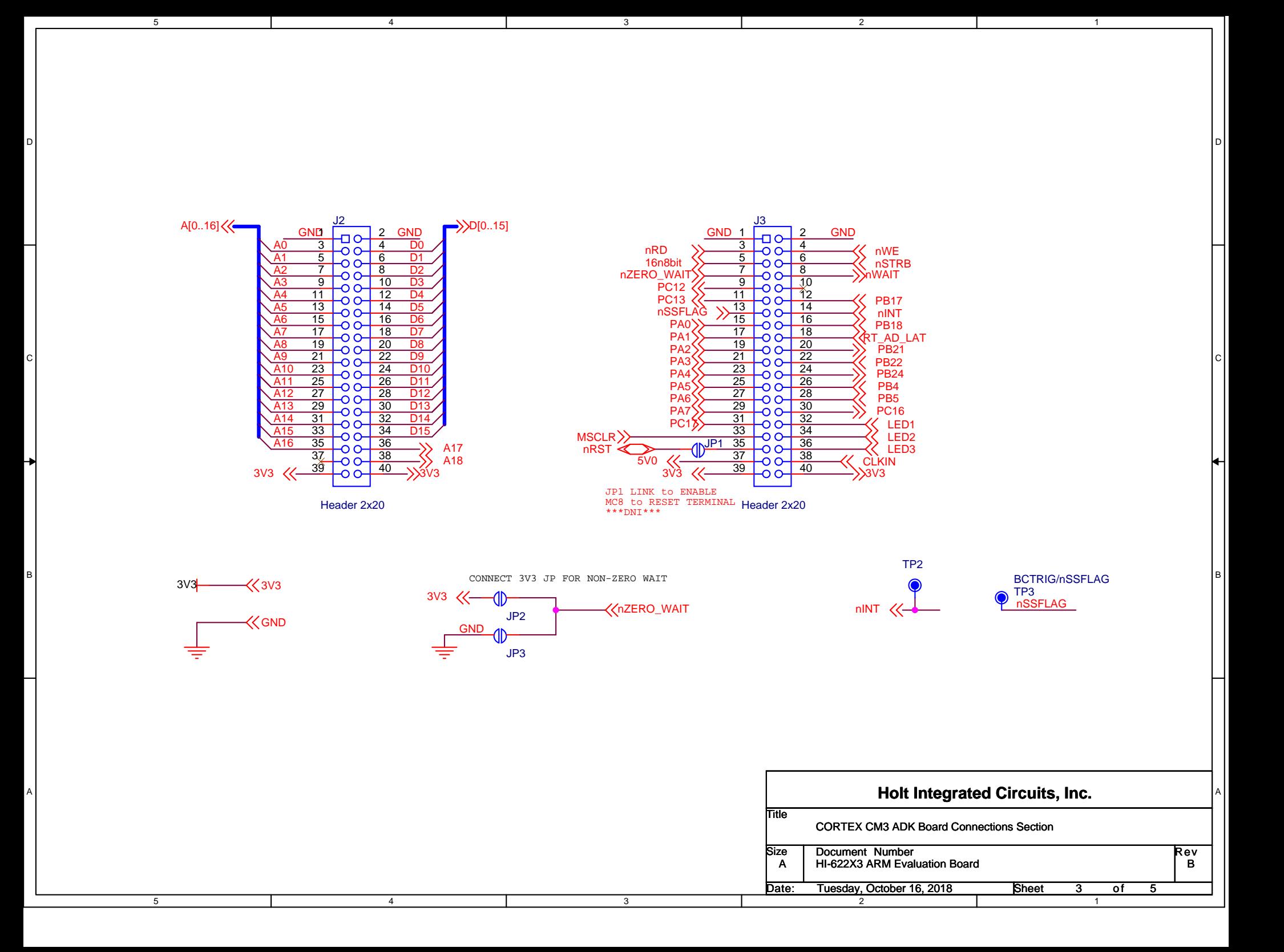

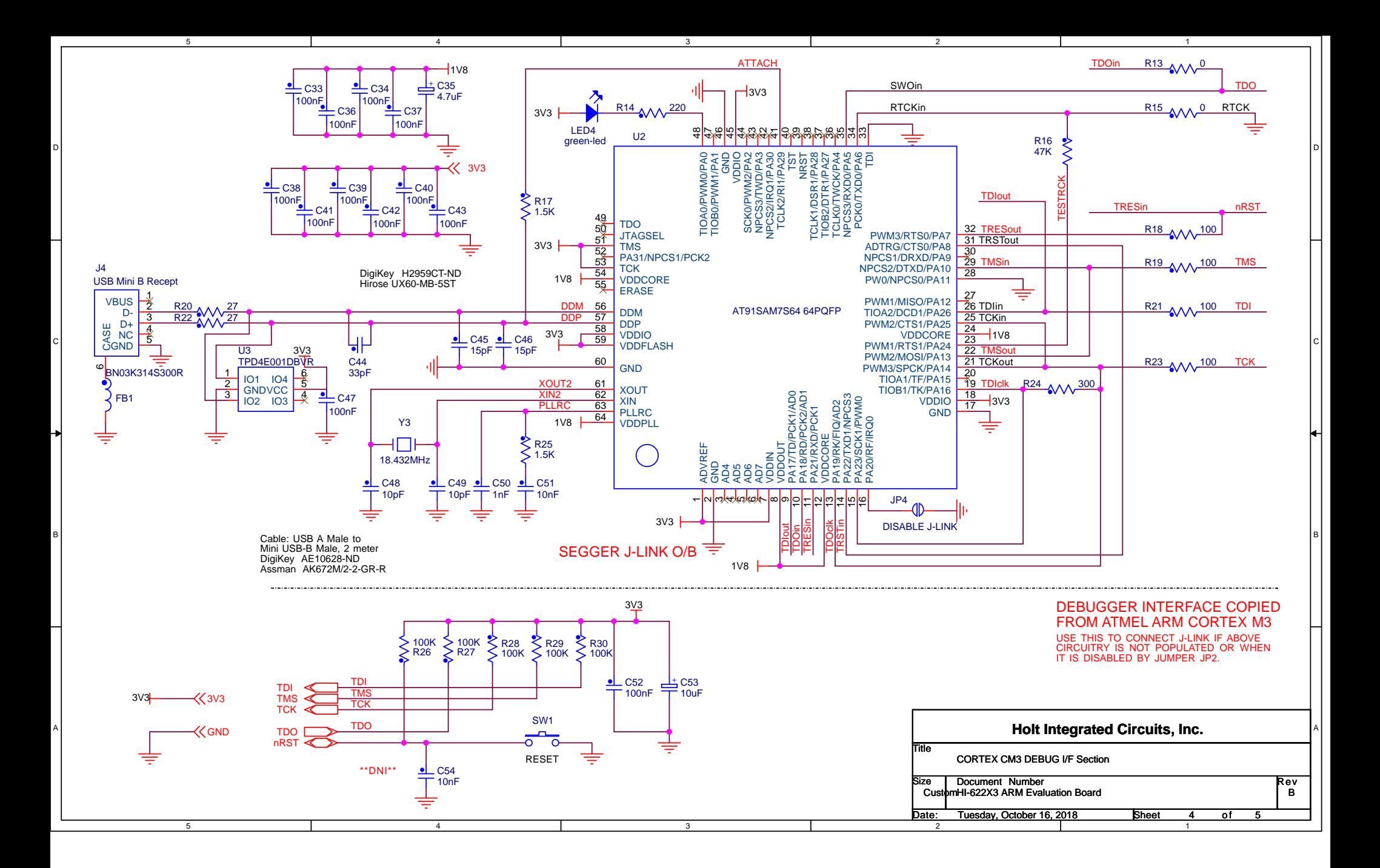

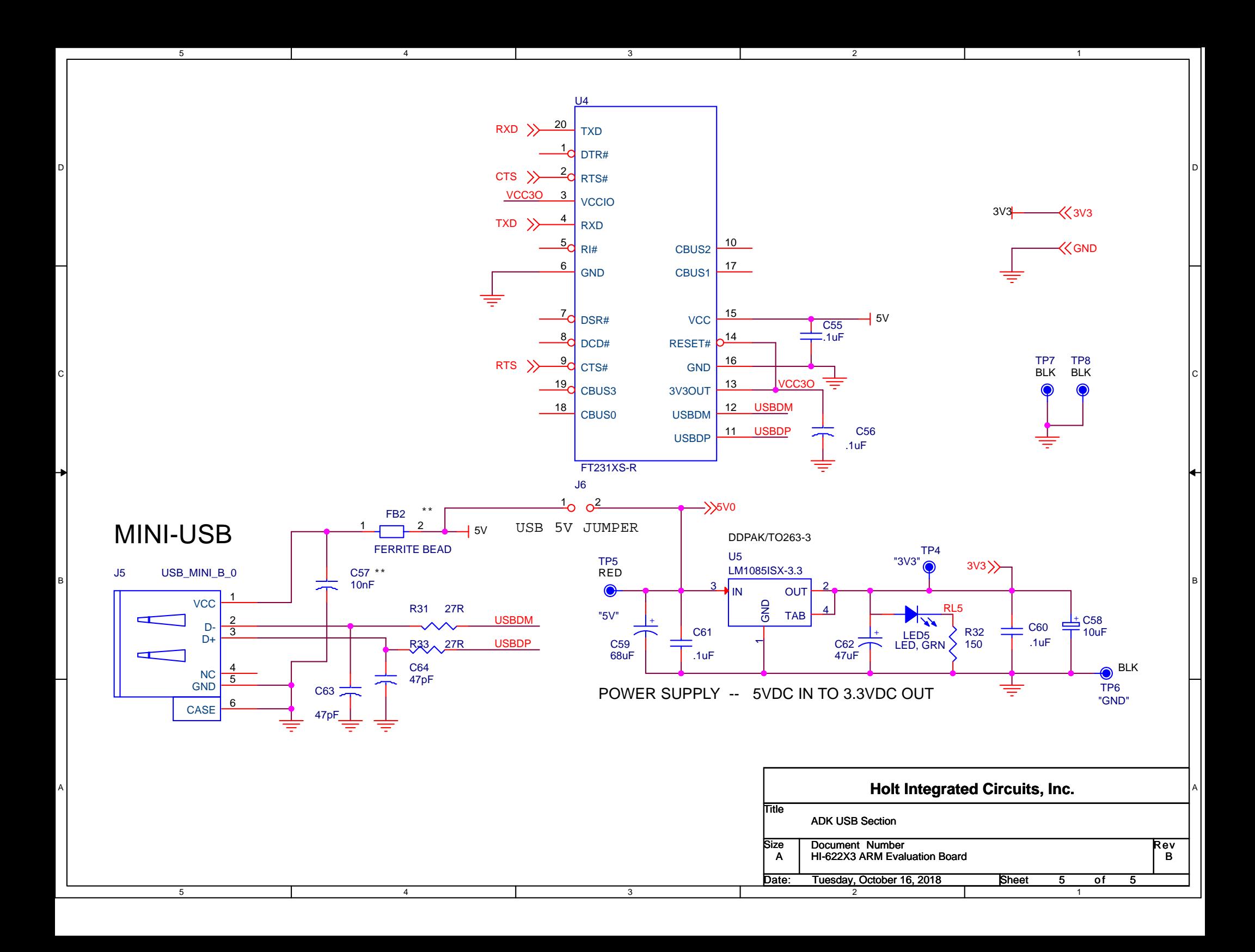

#### Bill of Materials HI-622X3 ARM Board

Rev. A

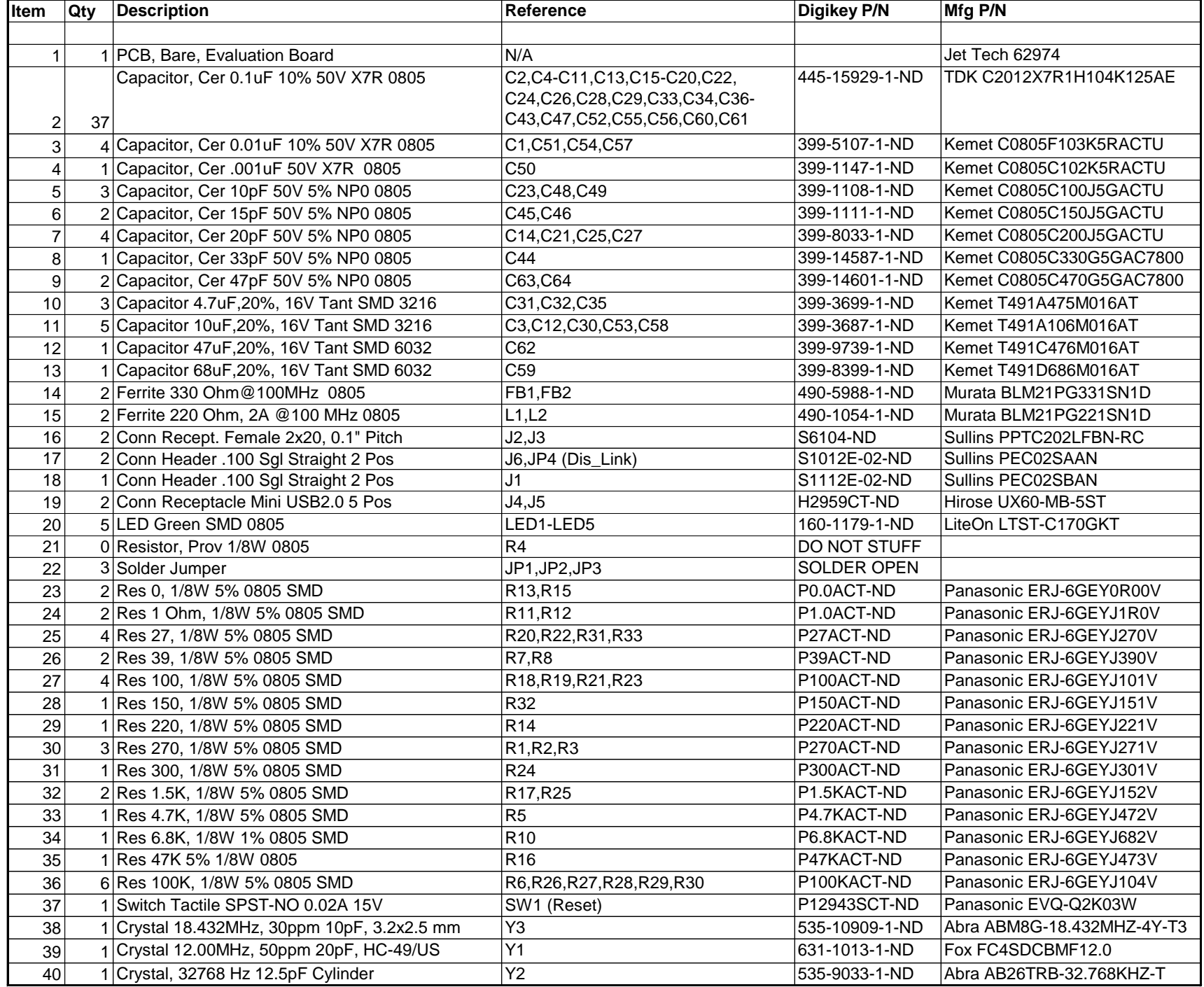

#### Bill of Materials HI-622X3 ARM Board

Rev. A

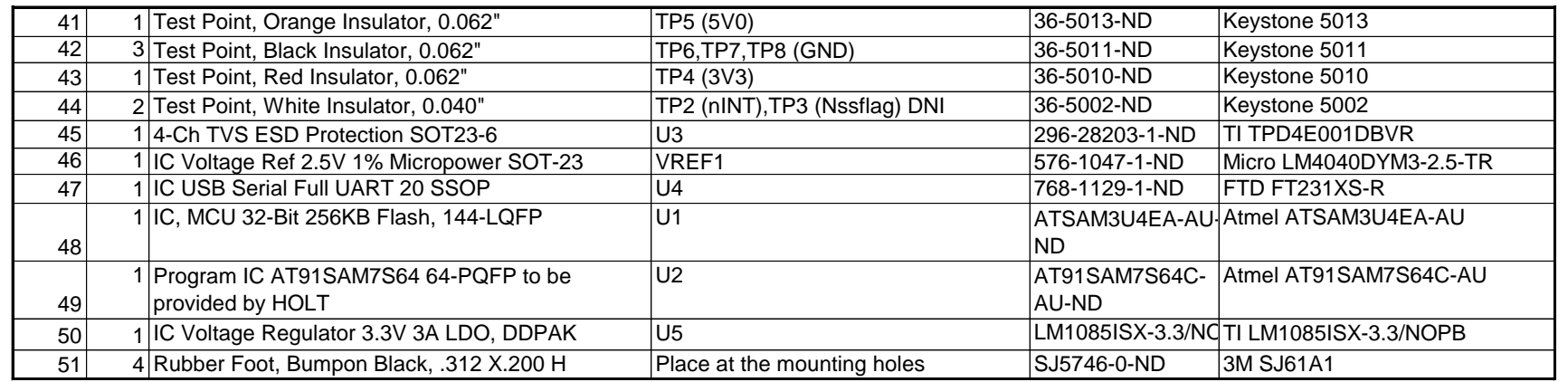